# Email-based Suppliers

Email with Excel Attachment notification

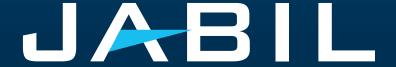

# Getting Set Up

Once you are onboarded into e2open – you will receive below consolidated Alerts for your Vendor code from different plants, based on Communication Period and Alert frequency.

**Note:** Alerts will be including only those POs that weren't included in the prior email alert!

System mail address: <a href="mailer@services.e2open.com">mailer@services.e2open.com</a> & donotreply@e2open.com

Please ensure you are not blocking these mail addresses!

| SYSTEM ALERTS                                                          | SYSTEM COMMUNICATION PERIOD                                                 | ALERT FREQUENCY AT SUPPLIER                                                                                                    |  |  |  |
|------------------------------------------------------------------------|-----------------------------------------------------------------------------|----------------------------------------------------------------------------------------------------|--|--|--|
| New or Changed Forecast Alert<br>DPO (Discrete Purchase Order)         |                                                                             | You will receive this Alert <b>once per week</b> ,<br>based on Buyer approval                                                                                                    |  |  |  |
| New or Changed Forecast Alert JIT<br>(Just in Time Schedule Agreement) | System release 4 times a day<br>(1AM & 5AM / 1PM & 5PM UTC)                 |                                                                                                    |  |  |  |
| Summary of Discrete Order Lines                                        | based on Buyer approval                                                     | 22002 от 22, от арр. от 22                                                                                                    |  |  |  |
| Problem Summary Alert                                                  |                                                                             |                                                                                                    |  |  |  |
| Order De Commit Alert                                                  | System release once per day<br>every 24 hours (starting<br>at 00:00:00 UTC) | Automated Alert - triggered when Confirmed arrival date is later than previously confirmed arrival date (or no commit) and don't not meet PO requested delivery date (late) and there was no push-out request originated from Jabil. |  |  |  |
| New Discrete Purchase Order                                            | System release twice per day<br>12:30AM UTC and 12:30PM UTC                 | You will receive this Alert maximum twice per day (only if Jabil place new PO to you)                                                                                                    |  |  |  |

# Supplier Notification

The supplier will receive a system email notification with an Excel attachment about:

- New Purchase Orders
- Open PO Summary including PO Rescheduling and Cancellation requests too
- Order De-Commit
- New or Changed Forecast

The supplier will be able to send confirmation update for

- New and Open PO delivery date and quantity
- PO Rescheduling & Cancel request
- Forecast

in reply email with updated Excel attachment.

After 72 hours one-time token will expire!

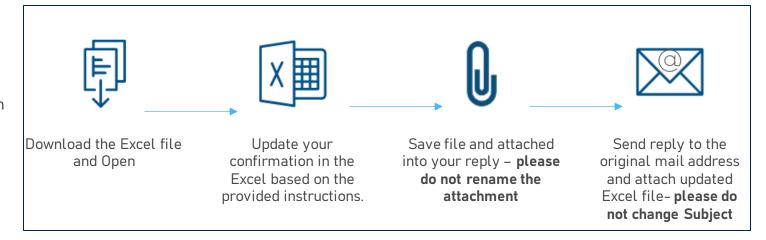

# Response Options

| Discrete Purchase Orders | <ul> <li>Acknowledge</li> <li>Edit Promise</li> <li>Split Commit</li> <li>No Commit</li> </ul>                                                                                  |
|--------------------------|----------------------------------------------------------------------------------------------------|
| Po Cancellation Request  | <ul><li>Cancel Accepted</li><li>Cancel Rejected</li></ul>                                                                                                    |
| Forecast                 | <ul> <li>Planned Orders - Commit Consumption Forecast (Optional)</li> <li>SA - JIT</li> <li>Firm Demand Commit</li> <li>Forecast Commit (ATP - Available To Promise)</li> </ul> |

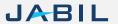

# New / Summary of Discrete Order Lines Alert

New Discrete Order Alert/新订单通知 [Ref:5eedfa44-8a82-4288-bf30-131dc426765f] Indicated in the mailer@services.e2open.com
to me \*\*

New Discrete Order Alert
新订单通知

Supplier Partner,

Jabil has created new purchase orders for you to review and confirm. To access the order information and respond with delivery confirmation you may either review the Link, or reply to this email with your response in the fields in the attached Excel file.

Please follow below instructions, and note that mandatory fields need to be checked and updated.

### PO CONFIRMATION PROCESS

- 1. Promise qty and Confirmation date populate data here in these fields
- 2. Ensure that Promise qty = Open qty
- Confirmed Arrival Date: If you cannot confirm it (dook date at Jabil), confirm the Ship Date.
   Note: You do not need to populate both dates in the file! as the system will handle that and will calculate the Arrival Date based on your provided ship date + Transit time information from the next field.
- 4. In case of confirmation split, copy and place a new line in the excel and add the Confirmed date and Promise qty information in the new line, also please change Promise ID from 1 to 2
- 5. Tracking Number: this information needs to be provided if it's available in 'Tracking number' column
- 6. In case PO confirmation is not possible

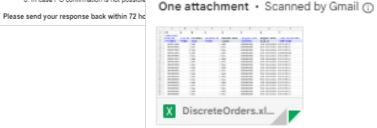

ment - Scanned by Gmail 

from Dropdown List

mailer@services.e2open.com
to amfqu.production, me \*

Summary of Discrete Purchase Order Lines 订单项汇总通知

Summary of Discrete Purchase Order Lines/订单项汇总通知 [Ref:e7797057-63bd-4c0c-9737-1aa5fab5c4ff] Imbox ×

#### Supplier Partner,

Jabil has created new purchase orders for you to review and confirm. To access the order information and respond with delivery confirmation you may either review the Link, or reply to this email with your response in the fields in the attached Excel file.

Please follow below instructions, and note that mandatory fields need to be checked and updated.

#### PO CONFIRMATION PROCESS

- 1. Promise qty and Confirmation date populate data here in these fields
- 2. Ensure that Promise qty = Open qty
- 3. Confirmed Arrival Date: If you cannot confirm it (dock date at Jabil), confirm the Ship Date.
- Note: You do not need to populate both dates in the file! as the system will handle that and will calculate the Arrival Date based on your provided ship date + Transit time information from the next field.
- In case of 'confirmation solit', copy and place a new line in the excel and add the Confirmed date and Promise qty information in the new line, also please change Promise ID from 1 to 2
- 5. To delete old confirmation line (without replacement), please confirm "0" quantity
- 6. Tracking Number: this information needs to be provided if it's available in 'Tracking number' column
- 7. In case PO confirmation is not possible leave promise qty and date columns empty and choose Supplier Reason Code from Dropdown List

X DiscreteOrders.xl...

### PO CANCELATION PROCESS

In case of <u>Cancel request</u> column you can see <u>Cancel</u> otherwise response upload will fail.

Please follow the steps below:

- 1 Populate Cancel Response field with 'Cancel
- 2. In case of Cancel Request Acceptance pleas
- 3. In case of Cancel request Rejection please m

One attachment • Scanned by Gmail ()

is case)

JABIL

# New/Open Order Confirmation

- You can Download and Open Excel Attachments from the email
- You must respond to **New** and **Open (1)** Discrete Orders with the following options:
  - Acknowledge PO with Promise gty and Confirmed Arrival date
  - Edit Promises split the Promise Quantity into multiple Promise Dates
  - No Commit if you leave promise gty and date fields empty

After you populate the Confirmation below status change will happen

- If you confirm the same date and qty what are Jabil's requests the Discrete Order State transitions into Accepted OR
- If you update the Promise Quantity and/or Confirmed Arrival Data/Confirmed Ship Date if needed and the Discrete Order State transitions into <u>Accepted with Changes</u>
- If you <u>leave</u> Promise Quantity and/or Confirmed Arrival Data/Confirmed Ship Date <u>empty</u> >> Discrete Order State transitions into <u>No Commit</u>

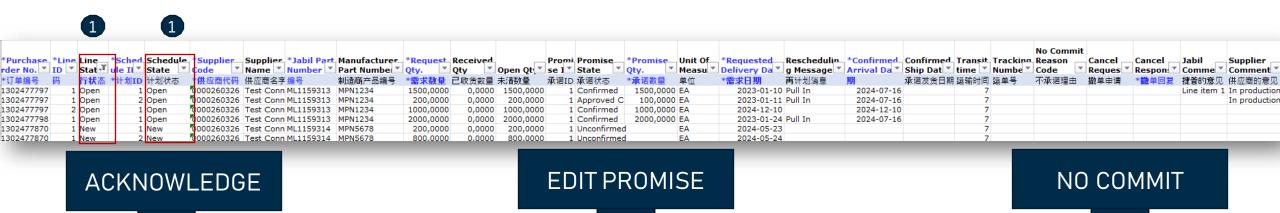

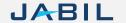

# PO Acknowledge

- We need your feedback on every PO and Schedule Line where the status is NEW (recently placed not yet accepted) or OPEN (Jabil made PO Change meanwhile) (1)
- To accept a PO please populate the Promise qty and Confirmation date
  Ensure that **Promise qty (2) = Open qty (3)** (Less qty confirmation is allowed but overcommit is not allowed!)
- Arrival Date (4): If you cannot confirm it (dock date at Jabil), you can confirm the Ship Date (5)

Note: You do not need to populate both dates in the file! – as the system will calculate the Arrival Date based on your provided ship date + Transit time (6) information from the next field.

- Tracking Number (7): if the PO is shipped you can provide the tracking number in this column
- You can share any further note or message with Jabil in the Supplier Comment column (8) in the attached template

Please send your response back within 72 hours of the mail sent, after that the one-time Token will expire!

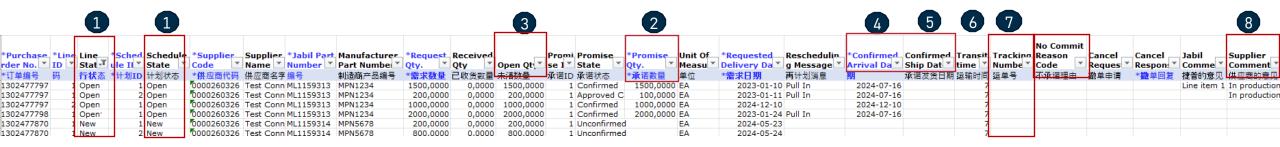

### **Edit Promise**

- In case of 'confirmation split', copy the PO line and place a **new line (1)** in the Excel and populate **Promise qty (2) and Confirmed date (3)** information in both lines
- Change Promise ID (4) from 1 to 2
- Please send your response back within 72 hours of the mail, after that the one-time Token will expire!

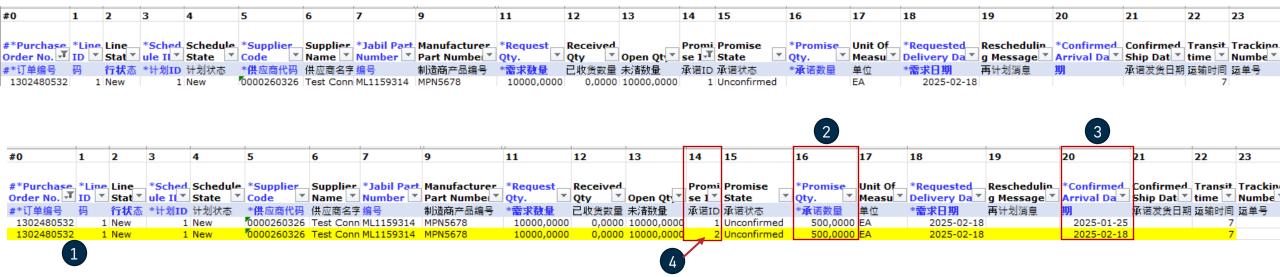

### **Edit Promise**

- In case of 'confirmation split', if the promise qty has already arrived, please remove the old confirmation.
- To remove confirmation:
  - A. Please change the quantity to 0 in Promise qty (1) and leave any future date in Confirmed date (2) or
  - B. Delete the entire row and leave only valid promise ID

Please send your response back within 72 hours of the mail sent, after that the one-time Token will expire!

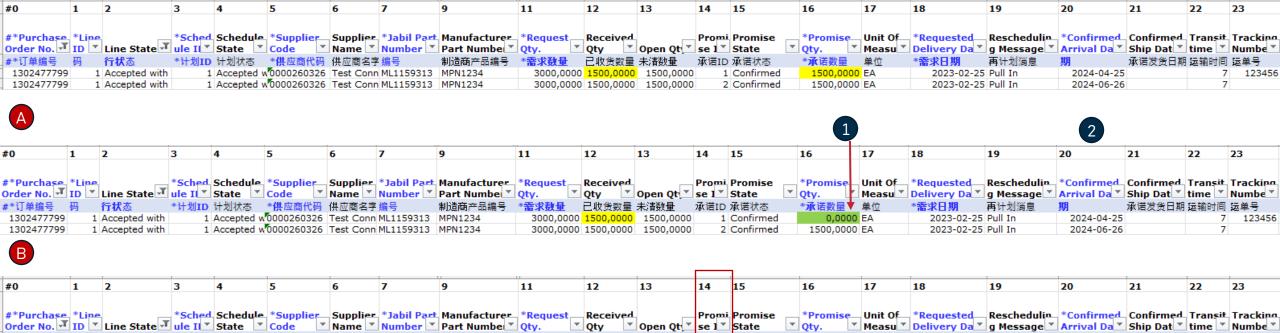

已收货数量 未清数量

承诺ID 承诺状态

1500,0000 EA

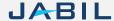

1 Accepted w 0000260326 Test Conn ML1159313 MPN1234

\*计划ID 计划状态 \*供应商代码 供应商名字编号

2024-06-26

### No Commit

- In case of PO confirmation is not possible, leave **Promise qty and Confirmed date (1)** fields empty
- Choose "No Commit Reason Code" from the drop-down list (2)
- Please send your response back within 72 hours of the mail, after that the one-time Token will expire!

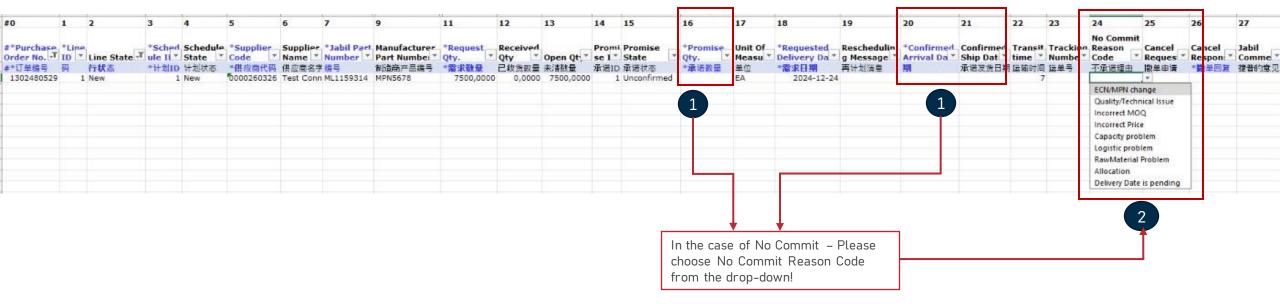

# Cancel Request Response

- Download and Open Excel Attachment from the email
- Please follow the below instructions and note that mandatory fields need to be checked and updated.
- In the case of a PO Cancel Request published by Jabil the Line and Schedule status (1) changed to ,OPEN' and Cancel Request (2) field is = ,CANCEL'
- Cancel Response Type (3): Please choose from the drop-down list (4) 'Cancel Accepted' or ,Cancel Rejected' comment
- In case of Cancel Accepted please publish Promise qty (Cancel qty) (5) and ensure that Promise (Cancel qty) qty is less or equal to Open qty (6)
- In case of <u>Cancel Rejection</u> please publish <u>Promise qty (5)</u> and <u>Promise date (7)</u> information too!
- You can send notes or messages to Jabil in Supplier Comment column (8)

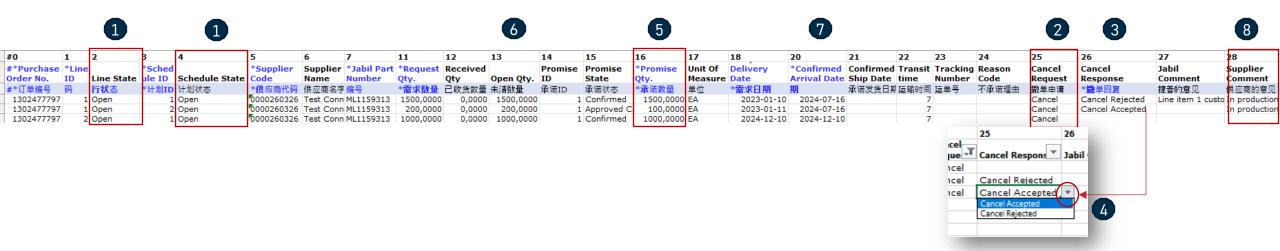

# New or Changed Forecast Alert

Both Excel & WEB LINK are available for Forecast checking.

In Excel you can download and see static Forecast for next 2 years.

In WEB LINK (1) you can see dynamic Forecast for extended horizon.

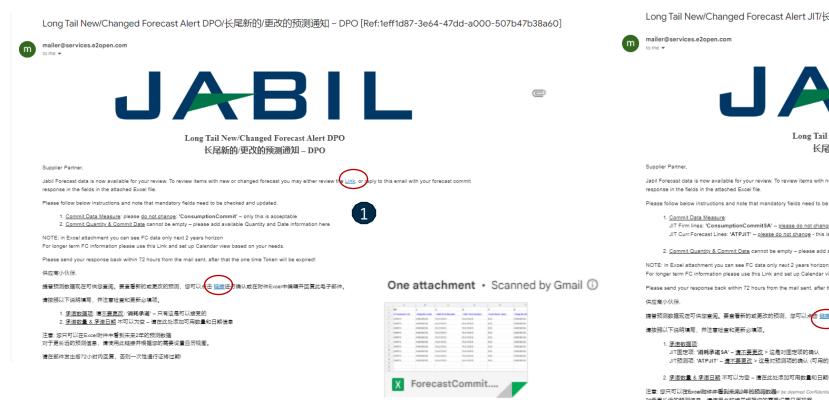

Long Tail New/Changed Forecast Alert JIT/长尾新的/更改的预测通知 - JIT [Ref:b7dab0c3-ec86-4138-b014-8ed9fc7faf50]

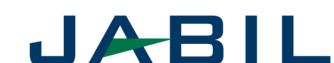

### Long Tail New/Changed Forecast Alert JIT 长尾新的/更改的预测通知 - JIT

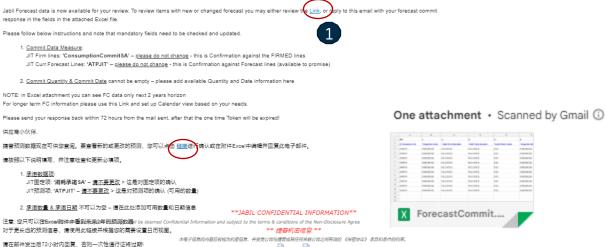

# Forecast Response | Discrete Orders | Excel

- Download and Open Excel Attachment from the email
- Follow the instructions below and note that mandatory fields in BLUE need to be checked and updated.
- Commit Data Measure (1): You can see Consumption Commit' this is the ONLY acceptable option, please do not change it!
- Commit qty & Commit Date (2): cannot be empty add available Quantity and Date information here
- You can exclude a line from your response to use the # character prefix in the first field (3) or delete the line from the file.
- Note: If you would like to send a new FC Commit during the same week, please provide a full commit (entering 0 on the previously entered buckets!)

| #0        |      | 1              | 2                  | 6                     | 7                 | 8                                | 9                          | 11                 | 12                | 13               | 14           | 145  |
|-----------|------|----------------|--------------------|-----------------------|-------------------|----------------------------------|----------------------------|--------------------|-------------------|------------------|--------------|------|
| 3         |      |                |                    |                       |                   |                                  | Forecast<br>Flex<br>String | Manufacturing Part | *Commit Data      | 2                |              |      |
| #*Custome | r ID | *Supplier Code | *Jabil Part Number | Forecast Data Measure | Forecast Quantity | Forecast Date                    | PIT 1                      | Number             | Measure           | *Commit Quantity | *Commit Date | Comr |
|           |      |                |                    |                       |                   | 2022-11-<br>14T00:00:00+00       |                            |                    | L                 |                  |              |      |
| #)SAPPRD  |      | 0000123466     | TEST1234           | ConsumptionForecast   | 2000              | 00                               | 1                          | TESTMPN456         | ConsumptionCommit |                  |              | EA   |
| SAPPRD    |      | 0000123466     | TEST1234           | ConsumptionForecast   | 3000              | 2022-11-<br>21T00:00:00+00<br>00 | 1                          | TESTMPN456         | ConsumptionCommit |                  |              | EA   |
|           |      |                |                    |                       |                   |                                  |                            |                    |                   |                  |              | 7    |

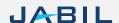

# Forecast Response | Schedule Agreement | Excel

- Download and Open Excel Attachment from the email
- · Follow the instructions below and note that mandatory fields in BLUE need to be checked and updated!
- Commit Data Measure: you can add against to:
  - JIT FirmCurrForecast lines to ,ConsumptionCommitSA' (1) ONLY this is acceptable; please do not change!
  - JIT Curr.Forecast Lines: ,ATPJIT'(2) ONLY this is acceptable; please do not change! (ATPJIT means available to promise Just inTime)
  - Commit qty & Commit Date (3): cannot be empty please add available Quantity and Date information here
- You can exclude a line from your response to use the # character prefix in the first field (4) or delete the Line from the file
- Note: If you would like to send a new FC Commit during the same week, please provide a full commit by entering 0 on the previously entered buckets!

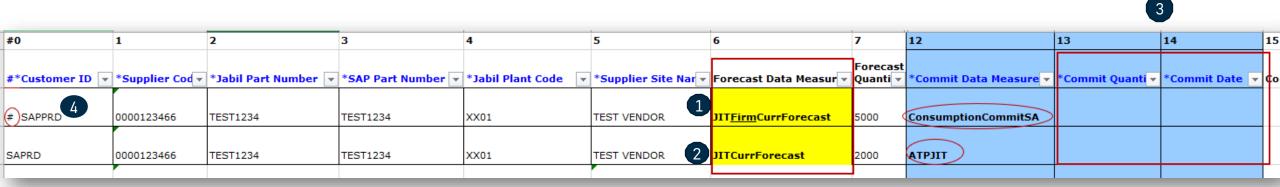

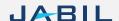

# Forecast Response | Discrete Orders | Web Link

- After clicking the link in the email Alert, it will take you to e2open simplified web version where you can see all Jabil Part Number Forecast/Planned PO
  data that Jabil Buyer released to you
- Open PO quantity (2) is scheduled in weekly buckets based on PO requested delivery date!

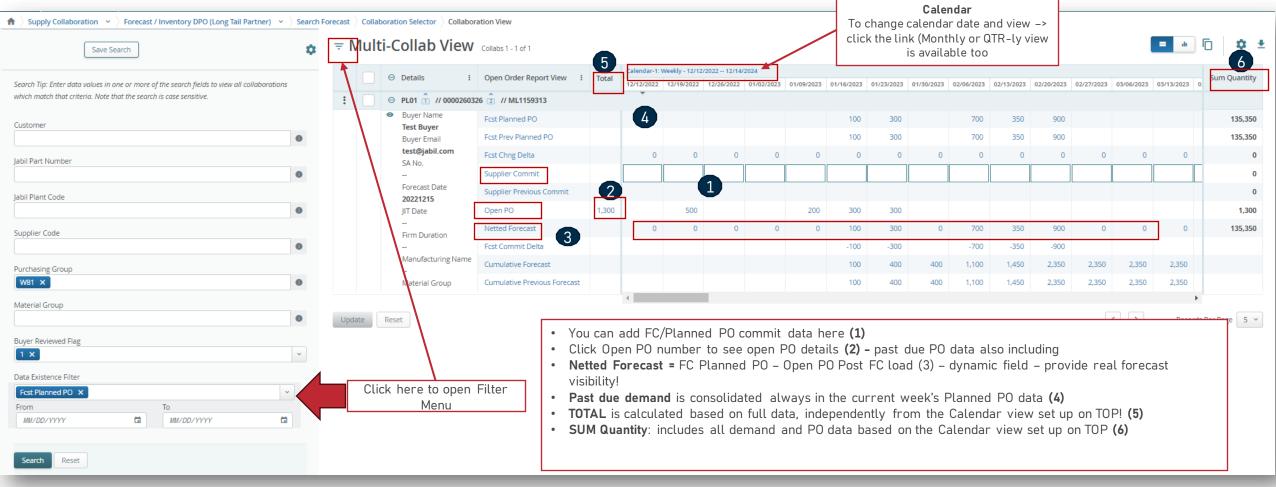

# Forecast Response | Schedule Agreement | Web Link

- After click the link in the email Alert, it will take you to the e2open simplified web version where you can see all Jabil Part Number Forecast/Firm SA data what Jabil Buyer released to you
- FIRM JIT quantity (1) is scheduled in weekly buckets based on requested delivery date

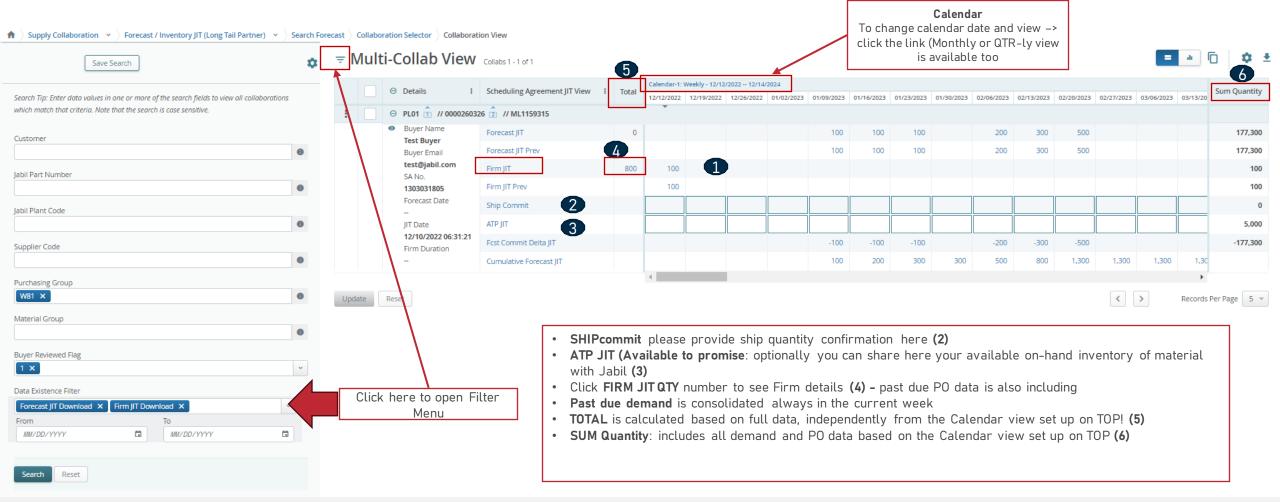

# Next Steps

Visit our Supplier Portal for more Information:

https://www.jabil.com/about-us/supplier/supplier-collaboration.html

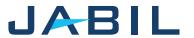

# JABIL MADE POSSIBLE. MADE BETTER.